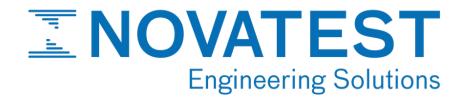

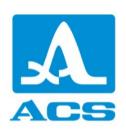

# A1410 PULSAR

# Ultrasonic pulse velocity tester

**Operation manual** 

Revision 1.1.0

Acoustic Control Systems - ACS Group Saarbrücken, Germany 2021

This instruction manual contains essential information on how to use this ACS product safely and effectively. Before using this product, thoroughly review this instruction manual. Use the product as instructed.

| 1. Po             | owering            | 3  |
|-------------------|--------------------|----|
| 2. G              | etting started     | 8  |
| 2.1               | Powering on        | 8  |
| 2.2               | Instrument check   | g  |
| 2.3               | Measurement scheme | g  |
| 3. O              | perating modes     | 12 |
| 3.1               | Setup mode         | 13 |
| 3.2               | Digital mode       | 23 |
| 3.3               | Waveform mode      | 25 |
| 3.4 Crack mode    |                    | 26 |
| 4. A <sub>l</sub> | pplications        | 28 |
| 4.1               | Signal quality     | 28 |
| 4.2               | Core testing       | 29 |
| Index             |                    | 0  |

## 1 Powering

This chapter describes how to operate the A1410 PULSAR using different power supply options.

#### **Power indicator**

The power indicator 1 is always present in the right top corner of the screen, Figure 0. It shows the level of the battery charge and whether it is being charged.

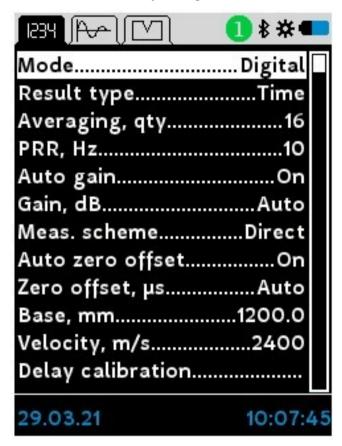

Figure 1: Power indicator

The power indicator takes one of the states denoted by the following icons.

| Symbol      | Description                                                                                          |
|-------------|----------------------------------------------------------------------------------------------------|
|             | battery operation (100% remaining charge)                                                            |
|             | battery operation (90% remaining charge)                                                             |
|             | battery operation (80% remaining charge)                                                             |
|             | battery operation (70% remaining charge)                                                             |
|             | battery operation (60% remaining charge)                                                             |
|             | battery operation (50% remaining charge)                                                             |
|             | battery operation (40% remaining charge)                                                             |
|             | battery operation (30% remaining charge)                                                             |
|             | battery operation (20% remaining charge)                                                             |
|             | battery operation (10% remaining charge)                                                             |
|             | battery charge level is almost empty. The A1410 PULSAR will shut down soon.                          |
| <b>□</b>    | charging the battery. Do not disconnect AC charger/adapter until the battery is fully charged.       |
| $\triangle$ | battery alert. The environmental temperature is less than 0 centigrade.  The battery does not charge |
| Δ           | battery alert. The environmental temperature exceeds 60 centigrade. The battery does not charge.     |

## NOTE

The environmental temperature influences the battery charging time. At the temperature between 0 and 15 centigrade, only half of the total current passes to the battery. The standard charging is between 15 to 45 centigrade. At a temperature between 45 to 60 centigrade, the battery uses up to 85% of its capacity.

### **Using the AC Power**

You can operate the A1410 PULSAR with the AC power using the  $\tt USB-AC$  charger. The charger works with any line voltage 100-240 VAC at frequencies 47 Hz to 63 Hz.

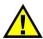

CAUTION

To avoid the risk of injuries or equipment damage, use only the USB-AC charger and corresponding USB-Cable delivered with the A1410 PULSAR.

To use AC power connect the USB-Cable 1 to the charger 2 and the instrument. Plug the charger to the power supply network, Figure 1:

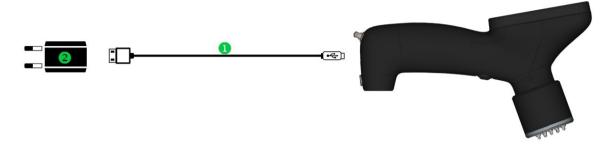

Figure 2: Charging over USB-AC charger

## Using PC USB-plug

For charging using PC 1 connect the A1410 PULSAR to PC's standard USB-plug, Figure 2:

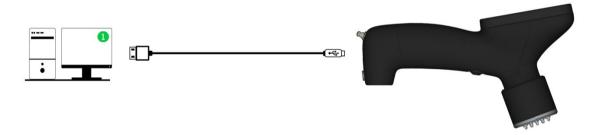

Figure 3: Charging over PC USB-plug

NOTE

If the A1410 PULSAR is off, it indicates charging charging showing on the screen.

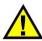

### **WARNING**

Charge the A1410 PULSAR over USB-AC charger or PC USB-plug as it is described above. Not following the description may damage the A1410 PULSAR

### **Using Battery Power**

The A1410 PULSARcomes with a rechargeable lithium-eisenphosphat (LiFePo4) battery with 3000 mA/h. The A1410 PULSAR automatically recharges the battery when you connect the instrument to the AC power.

#### **Battery Operating Time**

The battery operating time depends on the age of the battery and the instrument settings. To provide realistic battery operating times, the A1410 PULSAR has been tested with mid-level operating parameters (repetition rate set to 5 Hz and display brightness set to 75%). The nominal battery operating time for new batteries is about 14-16 hours.

#### **Charging the Battery**

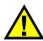

#### **WARNING**

The AC-USB charger and the USB-Cable were tested to charge the A1410 PULSAR batteries only. Do not attempt to charge any other battery types or use any other chargers/adapters to charge the A1410 PULSAR batteries. Doing so may cause an explosion and injury.

To charge the internal battery connect the A1410 PULSAR using the AC power or PC power (see description above). The battery charges when the instrument is ON or OFF, but the rate of charge is slower when the instrument is ON.

## NOTE

When the battery is fully charged, the battery charging symbol shows 100% remaining charge (full battery). It takes approximately 3 to 3.5 hours to fully charge a battery depending on its initial conditions.

## NOTE

It may take several cycles of complete charging and discharging of the battery to bring the battery to full capacity. This conditioning process is normal for this type of rechargeable batteries

## **Battery Usage Instructions**

- The battery must reach full charge on a regular basis for proper capacity and cycle-life maintenance.
- Fully recharge discharged batteries as soon as possible after use.

#### Storage Instructions

- Never store the instrument with discharged batteries.
- Store the instrument in a cool, dry environment.
- Avoid long-term storage under sunlight or in other excessively hot places such as the trunk of an automobile.
- While in storage, fully recharge batteries at least once every two months.

#### Replacing the Battery

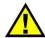

## **CAUTION**

Do not open the A1410 PULSAR housing and do not try to exchange or repair the battery. Doing so may cause damaging of the instrument or/and injury. If you experiencing any problems with the device, contact support.

## 2 Getting started

## 2.1 Powering on

#### Surface preparation

Clean the object surface at the transmitter and the receiver locations. It is sufficient to remove dirt, debris and sand. The surface, if possible, should be flat.

#### Measurement

• Switch on the instrument by pressing the welcome screen. Check for the version at the bottom of the screen. If necessary, update the A1410 PULSAR firmware. The A1410 PULSAR loads the parameters from the previous session and starts normally. Switch off the A1410 PULSAR by pressing the key. The A1410 PULSAR turns off in 10 minutes automatically if no action has been done.

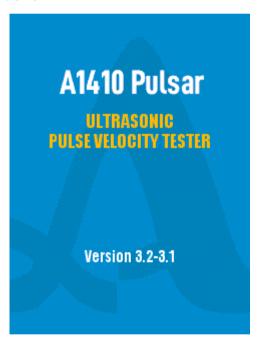

- Perform instrument check. For detailed description refer to page 3
- Set the required parameters in setup mode, refer to the description at the page 13
- Perform the measurement. Place the transmitter and the receiver at the desired locations according to the <u>measurement scheme</u> and press both firmly. Check the orientation of the transmitter and the receiver. Keep the pressing till the measurement ends. Do not move, rotate or shake the transducers while pressing. The progress bar shows the end of the measurement <u>process</u> Read the result. If the result is not satisfying, ignore the saving dialog by pressing the enter button two times. Read more about ignoring on page.

• Save the result by pressing the enter button and the key. Read more about saving on page.

### 2.2 Instrument check

#### Instrument check

To check the instrument use the plexiglass calibration sample.

- Ensure the following parameters are correct (to more information on parameters refer to page | auto gain = on, measurement scheme = direct, auto zero offset=on, result type = time, mode = digital or waveform.

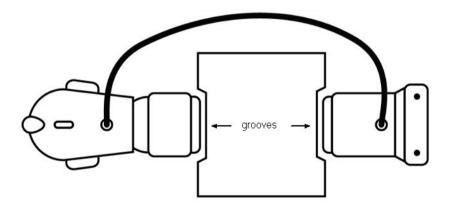

• Check whether the measured time fits the time interval printed on the calibration sample. In case the measured time is outside the interval, perform the instrument calibration. For more information on calibration, refer to 13

### 2.3 Measurement scheme

The A1410 PULSAR support three measurement schemes. These are direct, semidirect and indirect schemes.

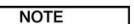

For more information about measurement schemes, refer to UPVT standards e.g. DIN EN 12504-4, BS 1881, C597 - 16, IS 13311-1.

#### **Direct scheme**

Figure 3 shows the transducers placed directly against to each other on opposite faces of the concrete. Where possible, the direct scheme should be used since the

transfer of energy between transducers is at its maximum. Hence the accuracy of velocity determination is therefore governed principally by the accuracy of the path length measurement.

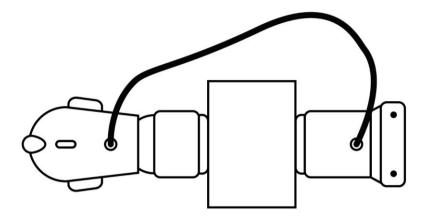

Figure 4: Direct scheme

#### Semi-direct scheme

The semi-direct scheme (Figure 4) may result in reduction in the accuracy of measurement of the path length. It is generally found to be sufficiently accurate to take this as the distance measured from center to center of the transducer faces. The semi-direct scheme also suffers from reducing of receiver sensitivity.

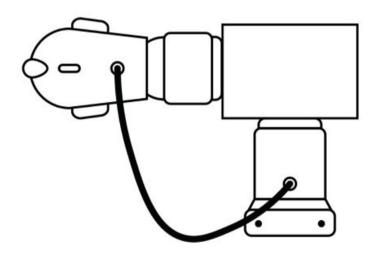

Figure 5: Semi-direct scheme

### **Indirect scheme**

Indirect transmission scheme should be used if only one face of the concrete is accessible. It is the least sensitive of the arrangements and it depends on the distance between the transmitter and the receiver. Furthermore, this scheme produces measurements which are usually influenced by the concrete near the surface.

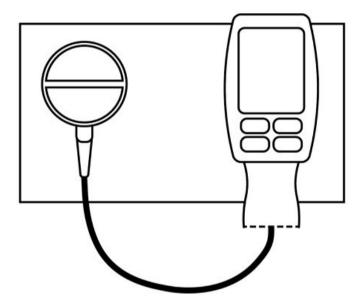

Figure 6: Indirect scheme

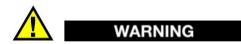

Please confirm, the transmitter and the receiver orientation is correct. User LEMO connectors for visual alignment.

## 3 Operating modes

#### Short description

The A1410 PULSAR is operating in following operation modes: setup, digital, waveform, and crack.

- In the setup mode, the operator adjusts the measurement settings. Press the key to enter the setup mode.
- In the digital mode, the operator reads measured values on a numeric display. The display takes more than half of the screen this simplifies reading the values at a distance.
- In the crack mode the A1410 PULSAR estimates the depth of the crack.

#### Status bar

The status bar provides the information about the A1410 PULSAR state. It takes up the top line of the screen, Figure 6

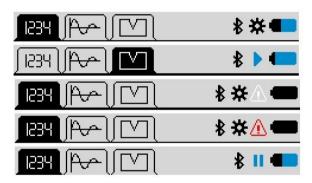

Figure 7: Status bar examples

The following table lists the descriptor of symbols of the progress bar:

| Icon       | Description                                                                                                  |
|------------|----------------------------------------------------------------------------------------------------|
| 1234       | Digital mode is active                                                                                       |
| 1234       | Digital mode is not active                                                                                   |
| ₩          | Waveform mode is active                                                                                      |
| ₩-         | Waveform mode is not active                                                                                  |
| lacksquare | Crack mode is active                                                                                         |
|            | Crack mode is not active                                                                                     |
| *          | Setup mode is active                                                                                         |
| •          | The instrument is measuring. The transmitter emits the pulse, whereas the receiver is waiting for the signal |
| ш          | The instrument is not measuring. The transmitter does not emit pulses                                        |
| *          | Bluetooth interface is activated                                                                             |
| <u> </u>   | Power state indicators, for more information see page 3                                                      |

## 3.1 Setup mode

The setup mode provides tools and instruments for:

- editing of instrument settings
- choosing measurement modes
- calling the calibration routines

To enter the setup mode press the key. The screen of the setup mode has two areas: the list of settings and the time/date indicator (located at the bottom part of the screen), Figure 7.

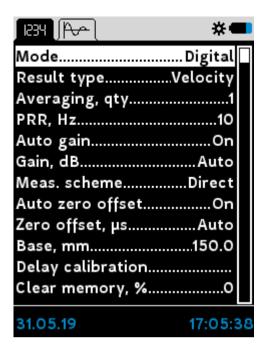

Figure 8: SETUP mode screen

The following table describes functions of the instrument keys in the setup mode.

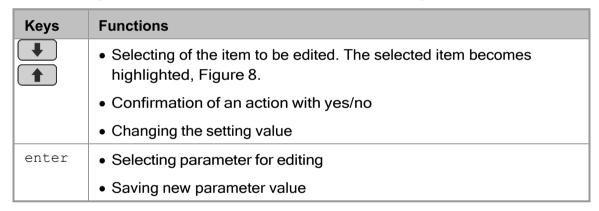

#### Mode

The mode sets the operational modes of the A1410 PULSAR. There are three modes: digital [23], waveform [25], and crack [26]. For more information, refer to the corresponding sections of the manual. Change the mode by pressing the enter button.

#### Result type

The result type switches between different kinds of outputs. These are time, velocity, and path. Change the result type by pressing the enter button. Fro for information, refer to the description of base and velocity parameters later in the section. Find screenshots of digital and waveform modes for different result type on page 23 and 25

### **Averaging**

The averaging defines number of waveforms to be acquired within a single measurement cycle. The A1410 PULSAR computes the result out of the averaged waveform. Averaging factor 16 is optimal in terms of measurement time and accuracy/reliability of the result. Increase the averaging factor in case of strong concrete attenuation, presence of structural material noise, or other disturbances. The averaging takes following values: 1 / 2 / 4 / 8 / 16 / 32 / 64.

Activate the editing dialog by pressing enter button (Figure 8). Use the keys to change the value. Press the enter button to close the dialog.

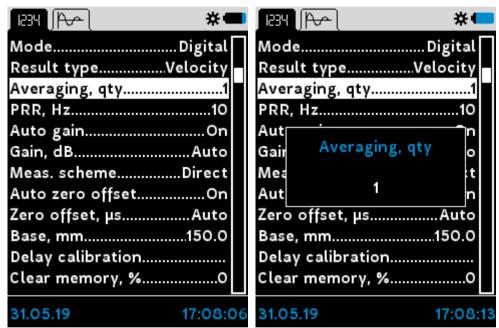

Figure 9: Editing averaging

#### **PRR**

The PRR (pulse repetition rate) defines the number of transmitter pulses emitted within one second. The total measurement time is averaging/PRR. A high PRR speeds up the measurement, whereas a low PRR slows it down.

Adjust the PRR by taking into account two following considerations:

- Small concrete objects (at least one dimension is less than 300mm) may introduce residual sound. If PRR is small, this sound can disturb the measurement by overlapping with a new transmitter pulse. These disturbances are also called "ghost echoes".
- Concretes with low attenuation factor may also introduce "ghost echoes" since the ultrasound needs more time for dissipation.

The operator can set the PRR value from 2 to 25. The editing of the PRR is similar to edition of the averaging.

## Auto gain

The auto gain = on forces the A1410 PULSAR to adjust the analog gain automatically. With this, the A1410 PULSAR takes care that the measured signal does not exhibit a saturation. If auto gain = off the A1410 PULSAR expects the gain to be edited manually. It is of good practice to set auto gain = on. However, in rare cases, the estimation of the attenuation is mandatory. In such a case, the operator can observe the signal's amplitude for a given gain over different samples. Edit the auto gain by pressing the enter button.

#### Gain

The gain sets the A1410 PULSAR analog gain between 40 and 80 dB with a step 2. The editing of the gain is allowed if auto gain = off. The editing of the gain is similar to edition of the averaging.

### Measurement scheme

There are three measurement schemes available. The schemes differs in respect to arrangement of transmitter and receiver.

- Direct scheme. The transmitter and the receiver are located on the opposite sides of the inspection object;
- Semi-direct scheme. The transmitter and the receiver are located on adjacent sides of the inspection object;
- Indirect scheme. The transmitter and the receiver are located on the same side of the inspection object.

Press the enter button to show the editing dialog. Use keys to select the desired scheme (Figure 9):

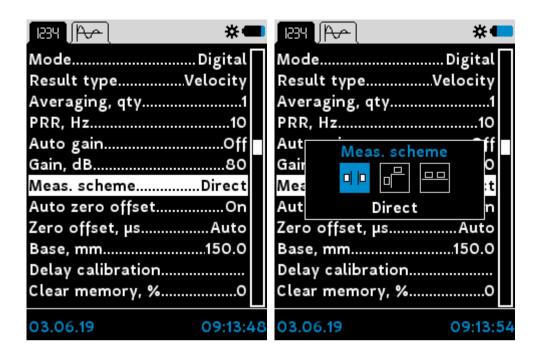

Figure 10: Measurement scheme

NOTE

For more information about measurement scheme, pleas, refer to page [9] [9]

#### Auto zero offset

The actual recording buffer length of A1410 PULSAR does not exceed 200 $\mu$ s. It corresponds to ca. 0.9m concrete (at the velocity = 4500m/s). To increase the inspection depth up to 2500m the A1410 PULSAR uses the recording delay called zero offset. There are two ways to set the zero offset, namely, automatic and manual. If auto zero offset=on the A1410 PULSAR initiates an additional exploring pulse, measures the pulse arrival time and computes zero offset automatically. If auto zero offset=off the A1410 PULSAR does not emit the exploring pulse but starts recording form zero offset specified by the operator. The table setting zero offset in relation to depth range is described in the next section. Edit the auto zero offset by pressing the enter button.

#### NOTE

Use auto zero offset=on as a first option. If the result does not fit the expectations, switch to auto zero offset=off and specify the zero offset. Probably, there are some signal interferences or environmental noise influencing the pulse detection.

#### Zero offset

The following table shows the relation between zero offset and range from/to. The depth range corresponds to sound velocity equal to 4500m/s.

| Zero offset, μs | Depth range, m |       |  |
|-----------------|----------------|-------|--|
|                 | from           | to    |  |
| 0               | 0              | 0.9   |  |
| 50              | 0.225          | 1.125 |  |
| 100             | 0.45           | 1.35  |  |
| 150             | 0.675          | 1.575 |  |
| 200             | 0.9            | 1.8   |  |
| 250             | 1.125          | 2.025 |  |
| 300             | 1.35           | 2.25  |  |
| 350             | 1.575          | 2.475 |  |
| 400             | 1.8            | 2.7   |  |
| 450             | 2.025          | 2.925 |  |
| 500             | 2.25           | 3.125 |  |

Figure 10 demonstrates two screens with zero offset=0 $\mu$ s/base = 450mm (left) and zero offset = 150 $\mu$ s/base = 120mm (right). Editing of zero offset is similar to editing of the averaging.

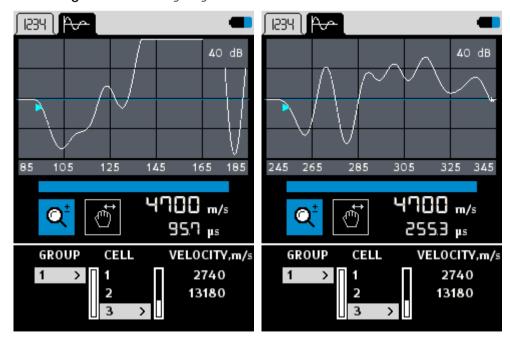

Figure 11: Zero offset example

#### **Base**

The base parameter defines the sound path expressed in mm or inch. If the result type is time or velocity, the A1410 PULSAR computes sound velocity  $\frac{base}{time}$ . The <%INSTRUMENT% also uses the base for delay calibration. An attempt to change the base (enter button) results in a popup warning message shown on Figure 11. Confirm the editing using After conformation the editing dialog appears. Use the keys to enter the base value. Finalize editing by pressing the enter button.

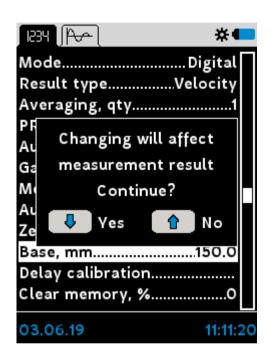

Figure 12: Attempt to change base parameter

#### Velocity

The velocity parameter defines the speed of sound in the material. If the result velocity

type is path, the A1410 PULSAR computes the sound path through time. An attempt to change the velocity results in a pop-up warning message. Editing of the velocity is similar to editing of the base.

#### Auto search depth

Refer to page 29 for auto search depth usage.

#### Search depth

Refer to page 29 for search depth usage.

## **Delay calibration**

Delay calibration routine estimates and saves a system delay of the A1410 PULSAR which consist of pcb-delay, cable delay, and transducer delay. Conduct the delay calibration on the reference specimen (plexiglass cylinder) supplied the A1410 PULSAR. Follow the following steps:

• Choose delay calibration, press enter button and confirm the calibration

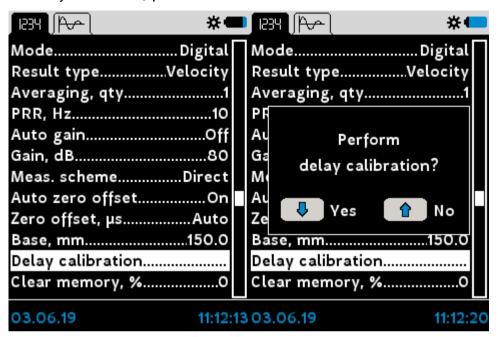

• Set the propagation time written at the reference specimen using keys

1. Confirm input by pressing enter button.

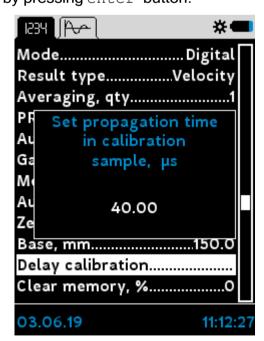

• Prepare for the measurements. Confirm your readiness by pressing enter. Refer to the page s for checking out the measurement process.

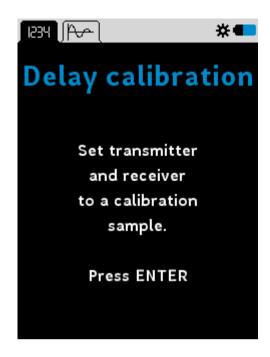

• Wait as long as the progress bar is running. Finalize the delay calibration by pressing enter button.

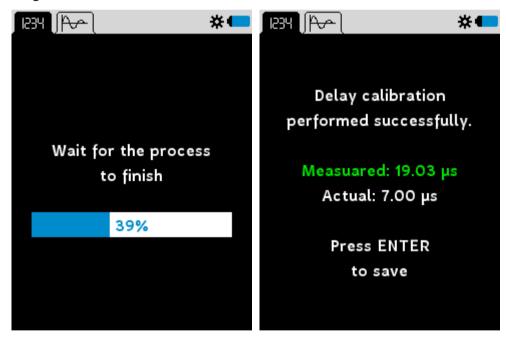

Please confirm the correctness of delay calibration by measuring the reference sample.

#### **Bluetooth**

The bluetooth = on activating the bluetooth communication interface. This interface allows the A1410 PULSAR communicate with the android app. Set the bluetooth = off to save battery charge.

#### Clear memory

Use clear memory to delete entries listed in the measurement table. The clear memory shows the amount of used memory in percentage. Press enter to initiate the cleaning procedure (Figure 12). Confirm or abort cleaning using the keys.

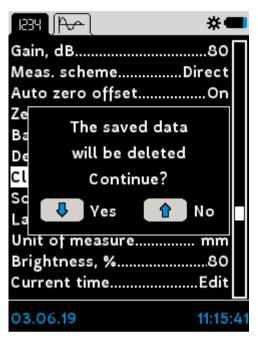

Figure 13: Clear memory

#### Sound

If sound = on the A1410 PULSAR beeps when you press any of the keypad keys, enter button, or the instrument finishes the measurement. Use the enter button for editing of the sound.

#### Language

Use language settings to switch between English, Russian and Korean languages. Use the enter button to change the language

#### Unit of measure

Use unit of measure to switch between metric (mm) and non-metric units (inch). For editing use the enter button.

#### **Brightness**

Use <code>brightness</code> to setup the brightness of the display in percents. Lower values of the <code>brightness</code> keep the battery charge longer. The <code>brightness</code> varies from 10% to 100%. Use the <code>enter</code> button to edit the <code>brightness</code>.

#### **Current time**

Use current time to set up the system time and the date. Press the enter button to start time setting (Figure 13). Select the parameter to edit (day, month, year, hours,

or minutes) by pressing enter button until the parameter is highlighted red. Use the keys to change the value. In order to finalize the editing press enter until the window disappears. Abort editing by pressing the key.

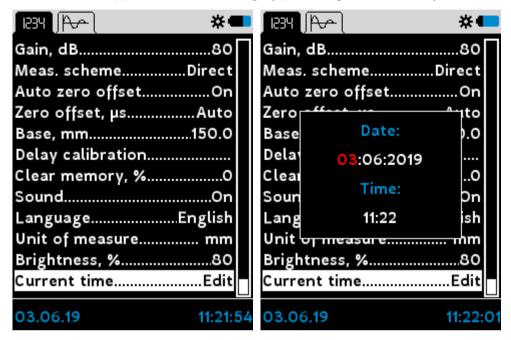

Figure 14: Current time

## 3.2 Digital mode

The digital mode shows measurement results in the form of a numeric indicator. This chapter describes the elements of the digital mode screen shown on Figure 14:

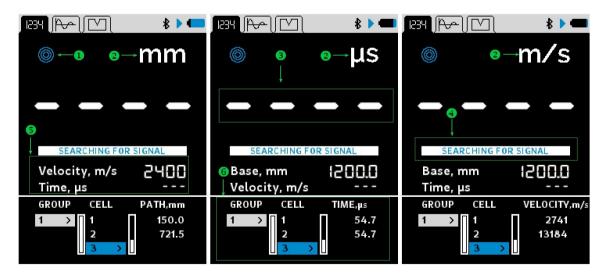

Figure 15: Digital mode screens

### **Quality indicator**

The quality indicator 1 informs the operator about the quality of the acoustic contact. The indicator has the following grades:

| Sym<br>bol | Description                                                                                                    |
|------------|----------------------------------------------------------------------------------------------------|
|            | The acoustic signal at the receiver exceeds the allowable level. Try to set the gain at a minimum. Measurements are not reliable. |
|            | The acoustic signal at the receiver is optimal amplitude. Measurements are reliable.                                              |
|            | The acoustic signal at the receiver is almost optimal. Measurements are still reliable.                                           |
|            | The acoustic signal at the receiver is weak. Take some measurements to reduce an error.                                           |
|            | The receiver can not register any signal. Measurements are not possible.                                                          |

#### Unit's indicator

Depending on the result type, the unit's indicator 2 informs the operator about the main measured physical quantity:

- m/s if result type = velocity
- mm if result type = sound path
- $\mu$ s if if result type = time

#### **Numeric indicator**

The numeric indicator 3 takes the upper part of the screen. It indicates the value of a measured physical quantity.

#### Progress bar

The progress bar 4 indicates the current state of the measurements. The white progress bar with text SEARCHING FOR SIGNAL inside means the device is ready for measurements and waits for the receiver's signal. The filling blue progress bar indicates a running measurement. By the end of a measurement, the progress bar turns white again. The numeric indicator shows the last measured value.

#### Additional indicator

The additional indicator 5 depends on the selected result type. The indicator displays the following settings:

- user-defined base and detected time if the result type is velocity
- user-defined base and computed velocity if the result type is time

• user-defined velocity and detected time id the result type is path

#### 3.3 Waveform mode

The waveform mode shows both a numeric indicator and a waveform. The waveform helps an operator to estimate the signal quality and the correctness of time detection. The screen in the waveform mode has the following layout:

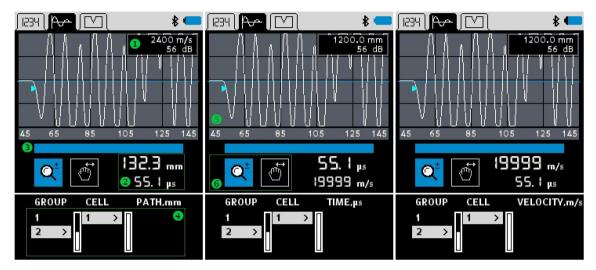

Figure 16: Waveform mode screens

#### Hint indicator

The indicator 1 shows the current value of gain 13 The indicator also shows velocity (if result type = velocity/time) or base (if result type = path/time).

#### Unit's indicator

For the detailed description of the units's indicator 2 refer to page. [23]

#### **Progress bar**

For detailed description of progress bar 3 refer to page [23]

#### Group/cell control

For detailed description of the group/sell control 4 refer to page.

#### Waveform plot

The waveform plot 5 shows received a-scans. Its axis introduces time in microseconds. The marker indicates the arrival time

#### Waveform control

At the end of the measurement the operator may perform zooming in/out and shifting left/right of the waveform using waveform control 6. For zooming

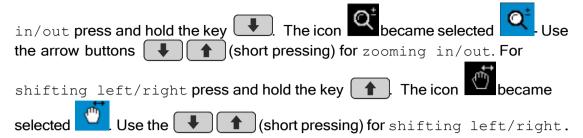

### 3.4 Crack mode

The screen in the crack mode has the following layout:

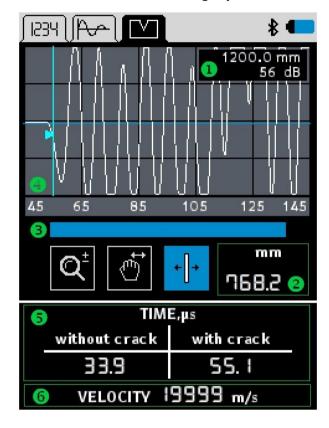

#### Hint indicator

For the detailed description of the hint indicator 1 refer to page 25

#### Crack depth indicator

The indicator 2 shows the estimated depth of the crack pitch.

#### Progress bar

For the detailed description of the progress bar 3 refer to page 2

### Waveform plot

For a detailed description of the waveform 4 refer to page 25

#### Time indicator

The indicator  $\bullet$  has two segments. The first segment (without crack) shows sound propagation time from the transmitter to the receiver. Figure 16(left) illustrates direct propagation time  $\mathtt{T-direct}$ . The second segment (with crack) indicates the propagation time from the transmitter to the crack pitch and from the crack pitch to the receiver. Figure 16 (right) illustrates the total propagation time  $\mathtt{T-total}$ .

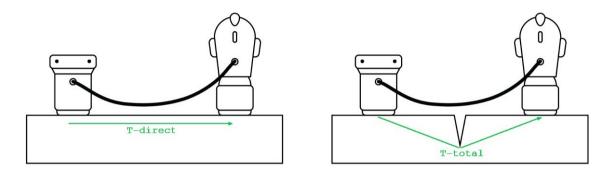

Figure 17: Direct and total sound propagation times

### **Velocity indicator**

The indicator 6 shows sound velocity calculated out of base and the T-direct time value.

## Waveform control

For a detailed description of zoom and shift functions refer to the page 25

Due to signal attenuation, acoustical disturbances, or geometrical influences, T-total may jitter. To adjust T-total the operator may use the time correction

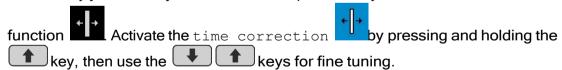

## 4 Applications

This chapter descripes howto's

## 4.1 Signal quality

#### Time estimation errors

The A1410 PULSAR detects the arrival time of the transmitted pulse analyzing some waveform events. The first event is waveform's first change from zero to minus values, see 1 on Figure 17, also called the inflection point. The second event is the waveform's rise from minus values to zero forming a peak 2, also called first negative peak.

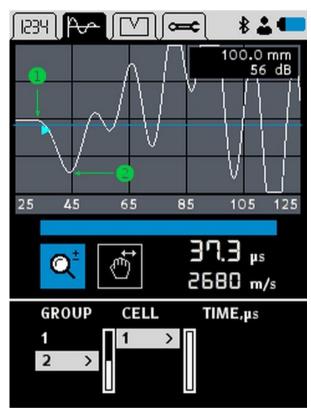

Figure 18: Waveform events

In some cases, these events may diminish due to some factors as: geometrical sample properties, wave attenuation, noise. The degradation leads to arrival time estimation errors. Use the waveform mode to check if the waveform has intense first and second waveform events.

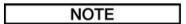

The minimal dimensions of the sample are  $150 \times 150 \times 150$  millimeters. If at least one sample dimension is less than recommended, check the feasibility of the

measurement procedure with reference samples. Rad more about special cases given from page [28].

#### Saturation

For example, in rare situations, the waveform amplitude may override the dynamic amplifier range. Refer to Figure 18 to see an example of the saturated signal 1. The amplifier cuts the maximum of the peak. Try to avoid saturation by reducing the gain value; see auto gain 13 paremters.

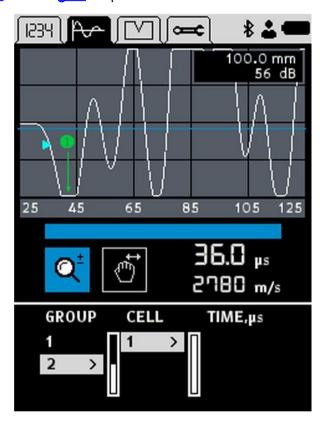

Figure 19: Saturation example

## 4.2 Core testing

Typical core diameter varies from 50 to 140 millimeters. The length is usually between 100 and 300 millimeters. Since the core diameter is less then recommend sample dimensions, the time estimation errors may occur. This chapter describes how to reduce possible errors.

#### Auto search depth

The A1410 PULSAR allows the operator to switch off auto search depth. This tells to the algorithm to stop searching for the waveform events after the time given by the search depth in microseconds. If auto search depth = off, the A1410 PULSAR indicates the search depth time with a vertical line 1, see Figure 19. Adjust a search depth time so that the first negative peak 2 lies before line 1 and there are no other peaks in that time interval.

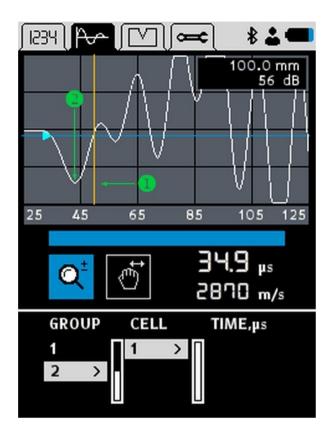

Figure 20: Search depth set correctly

Figure 20 shows an example of a false search depth setting. Here, before line 1, there are some peaks, namely from 1 to 5.

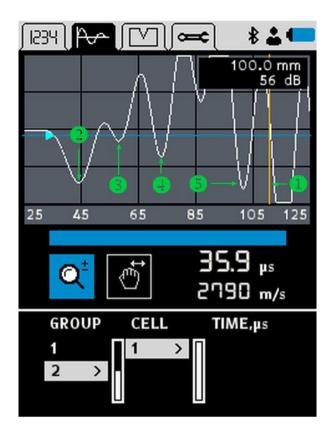

Figure 21: Search depth set wrong

### Transmitter-receiver arrangement

In case of the thin sample the multiple reflections from the walls arrive at the receiver almost simultaneously, Figure 21. The superposition of the waves traveling along paths 1 and 2 (and other paths which are not depicted) diminishes the waveform events. 28 This results in significant time estimation errors.

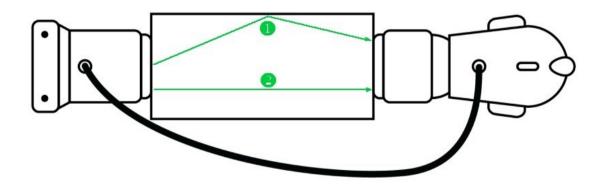

Figure 22: Standard arrangement

Try to reduce the influence of the multiple reflections by using the following transmitter-receiver arrangement, see Figure 22:

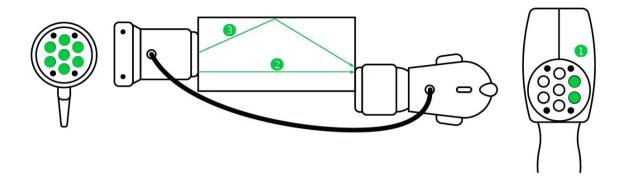

Figure 23: Core testing arrangement, Tx = 2, Rx = 7.

The receiver touches a sample only by two sensors (active sensors) labeled as 1. The transmitter uses all sensors. Thus, the sound path 2 became shorter than the path 3. The <u>waveform events</u> experience minor damages.

If the signal still became <u>saturated</u> 28 and unstable, reduce the number of the transmitter's active sensors, see Figure 23 1 and 2.

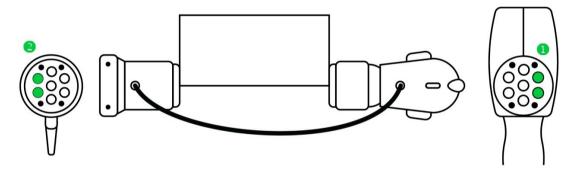

Figure 24: Core testing arrangement, Tx = 2, Rx = 2

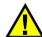

## **WARNING**

Do not change the arrangement during series of measurements. Check the instrument on some core reference sample regularly.